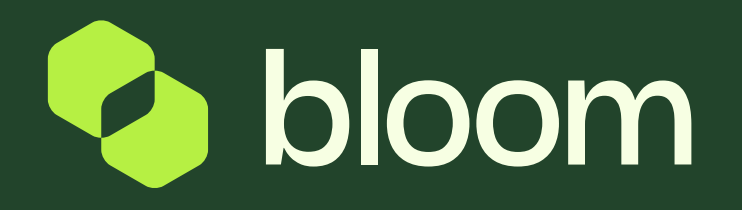

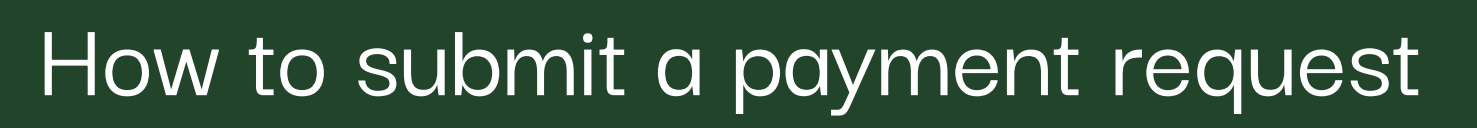

Payment Requests are setup with project delivery milestones aligned to the Payment Schedule as agreed within the work order.

For each milestone, you can submit a request for payment in line with the deliverables of the project.

Once the submission has been approved, a self billed Purchase Invoice will be generated, accessible via the Bloom Finance Portal.

The system will display two action types:

1

Payment Request Line: This is where you as the supplier submit a request for payment and highlight report Approval Line: This is where the client will approve or reject the supplier Payment Request. Once approved, payment terms begin.

When both lines are In Progress nothing has yet been submitted. You can click into the line to submit.

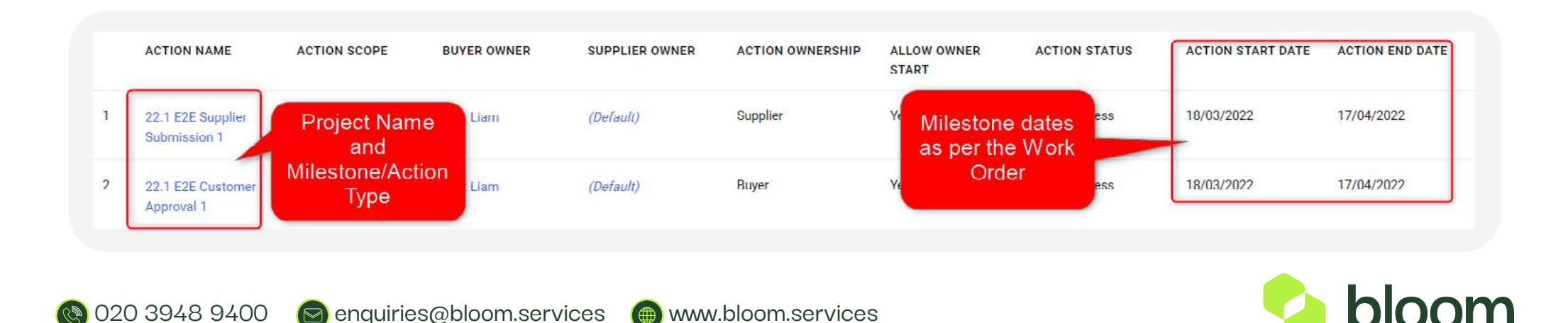

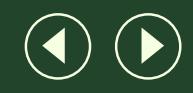

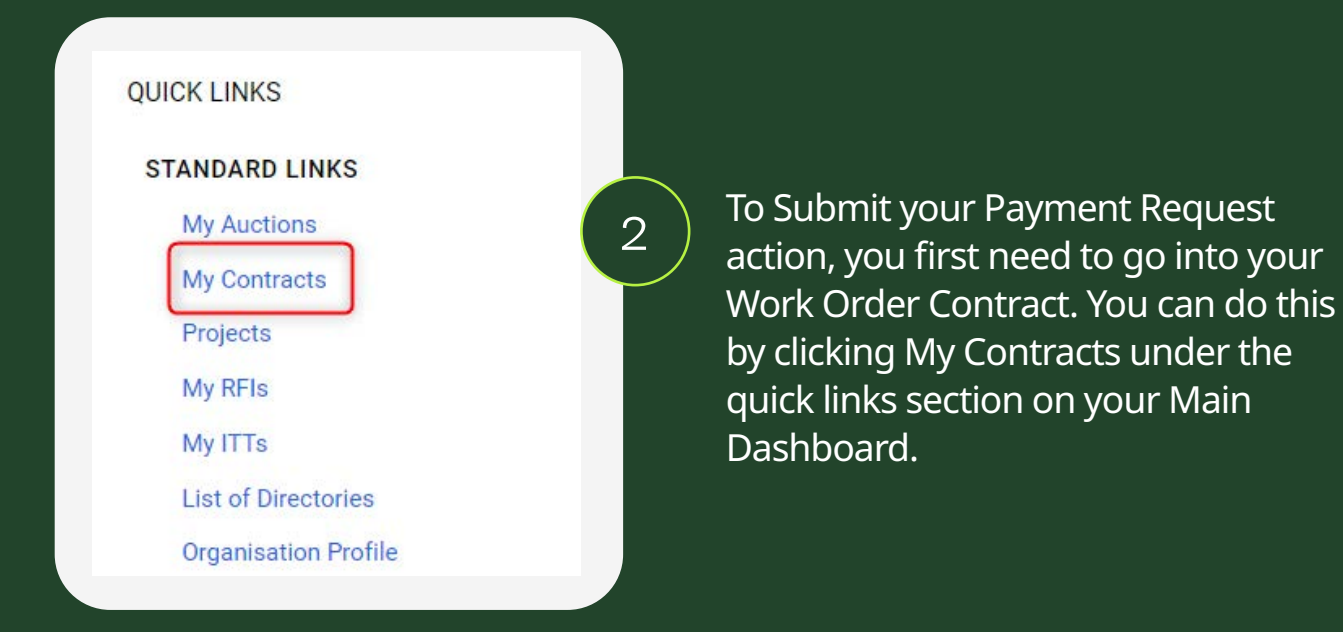

Once you have the list of your Work Order Contracts, click into the Contract/Project you wish to raise a payment request for. From the headers click Details > Settings > Actions. The number after the word actions, relates to how many lines are in the Payment Schedule. There will be twice as many as in the Work Order Contract, as each ODD line is the Supplier Submission and each EVEN line is the CUSTOMER approval.

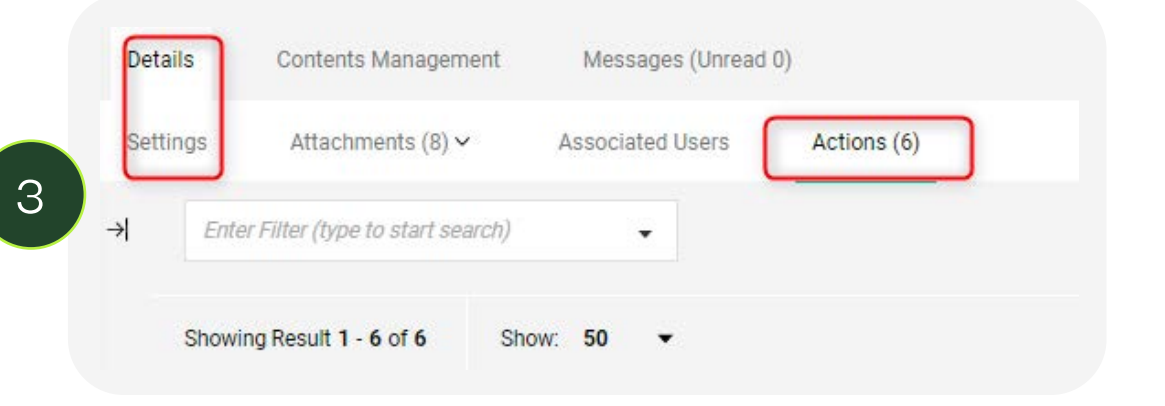

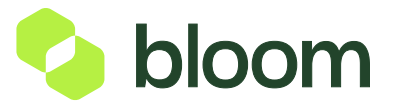

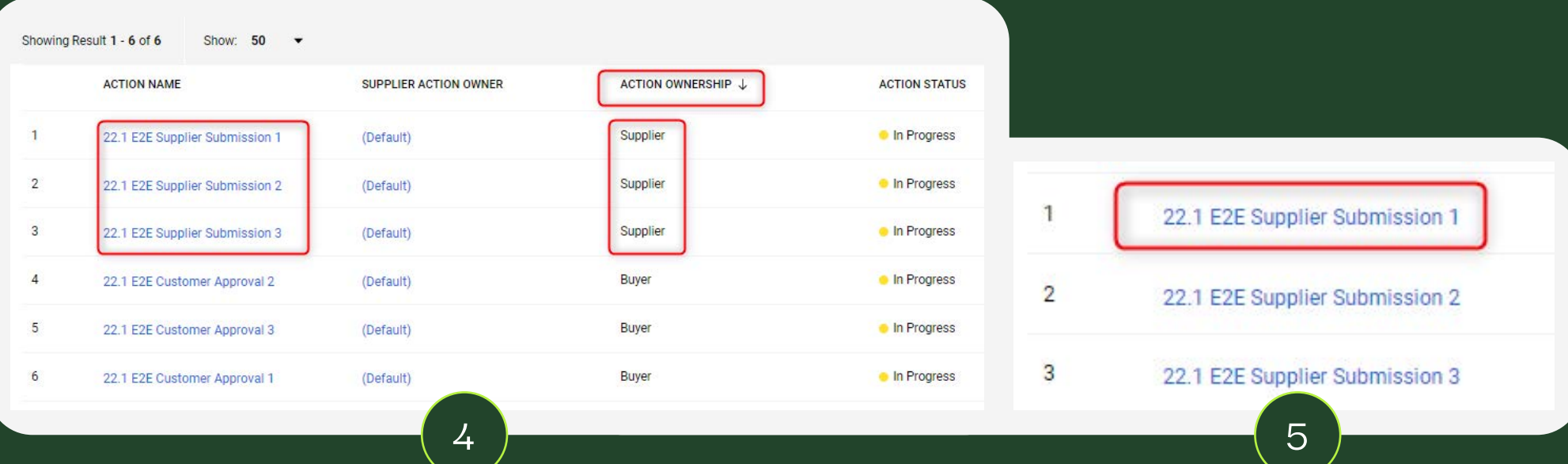

If you look at the Action Ownership column, you can see who owns the action (Supplier or Client.) If you click the header, you can filter the line actions by owner, so you can see all of your Supplier Actions at the top.

Once you have your list of actions, click into the action you would like to submit against. For the purposes of this guide we are going to submit against line 1 of the plan.

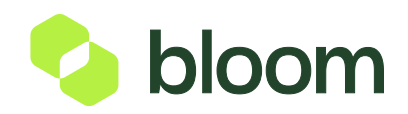

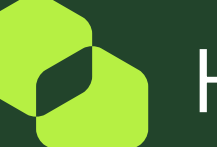

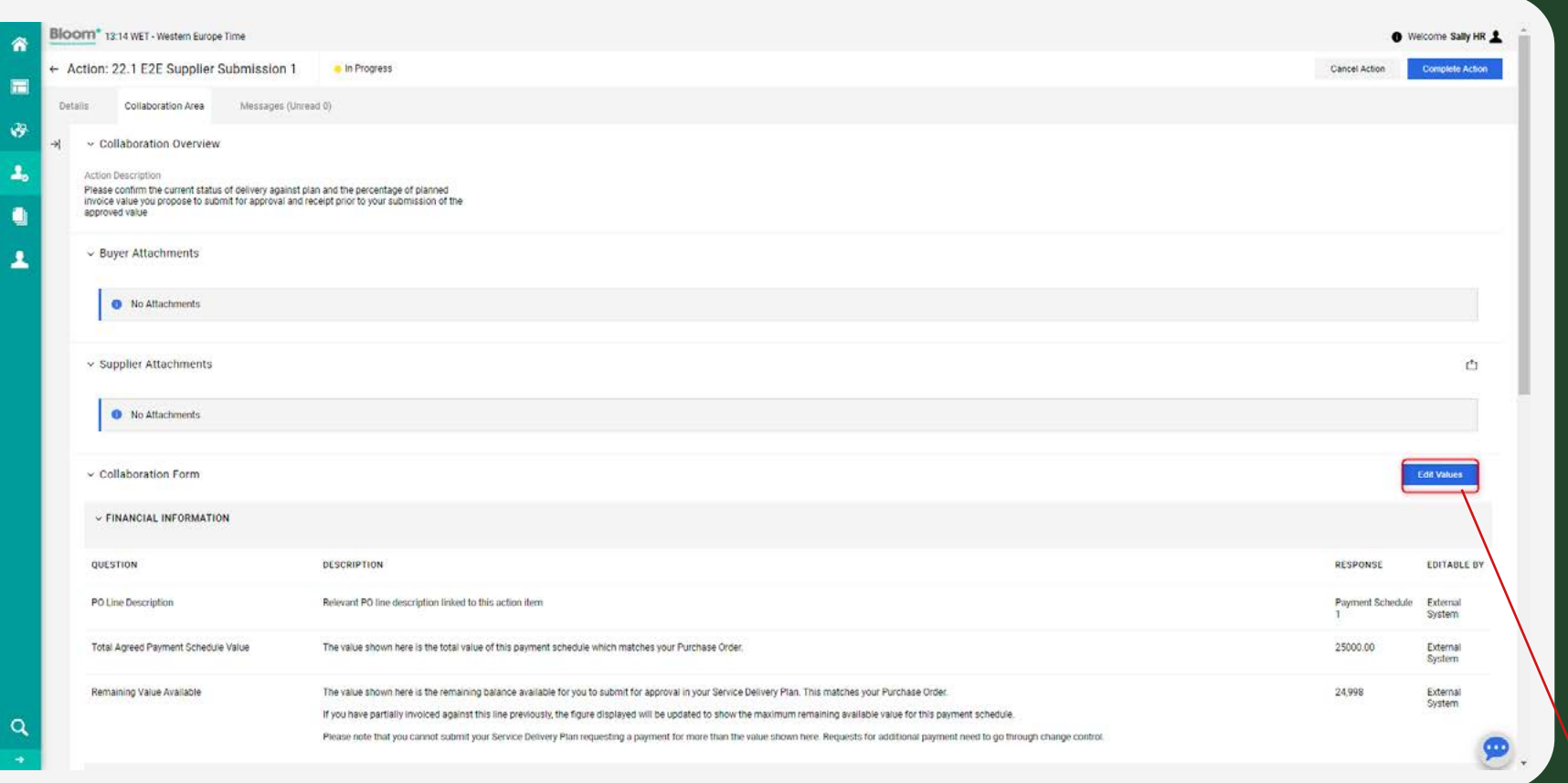

Click Edit Values under the collaboration form,  $\begin{pmatrix} 6 \end{pmatrix}$  this should be halfway down the page.

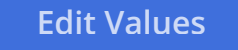

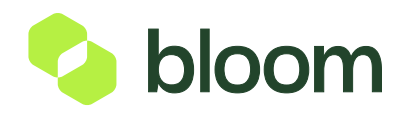

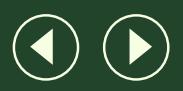

The top section titled Financial Information relates to how much has been agreed for this milestone and also how<br>much values remaining. If you have previously billed against the line, the value will be deducted of that inv

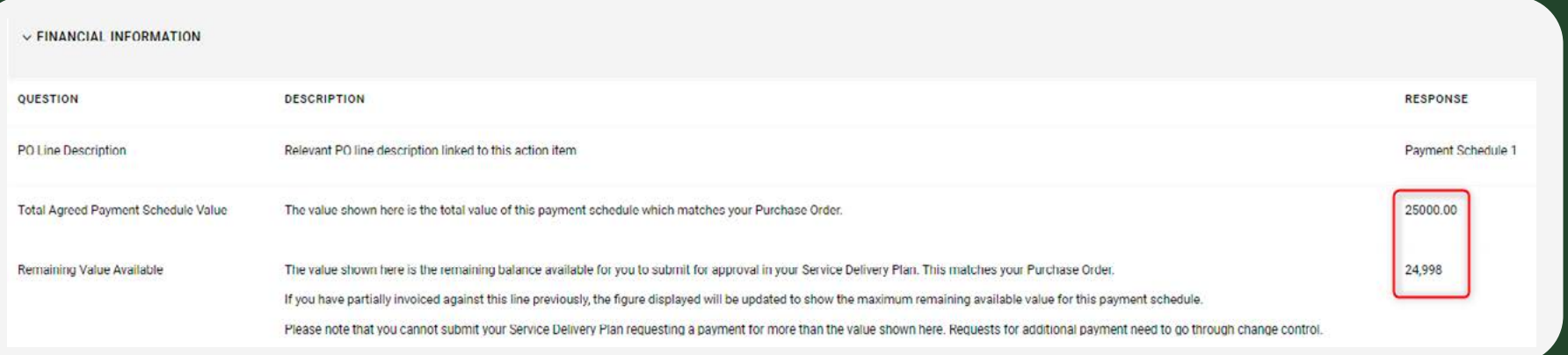

Now input the value you would like to submit, this should be done in the section titled Invoicing. You have the option to include expenses and also upload any expense receipts. Please note, you can only include expenses, if you have already agreed this within the Work Order Contract. If you haven't and need to submit expenses, please contact Bloom to arrange this.

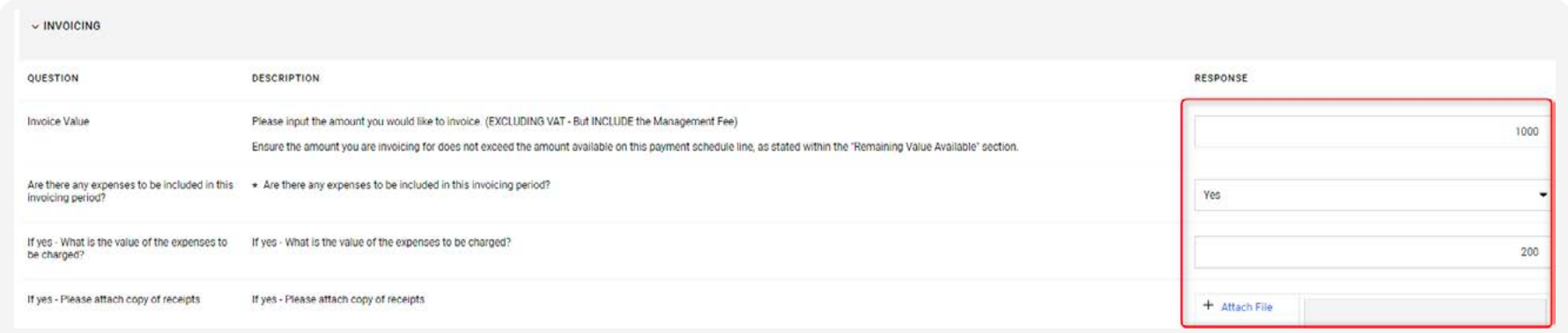

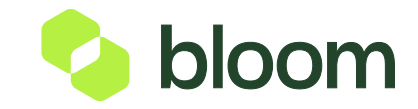

8

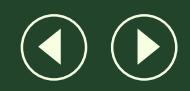

The next section titled Project Status will ask you to complete 5 questions relating to the Project. This includes if you are on track or off track and what key deliverables you have completed and plan to complete. This helps the Customer to further understand the status of the Project and alsohelps them to approve the payment submission.

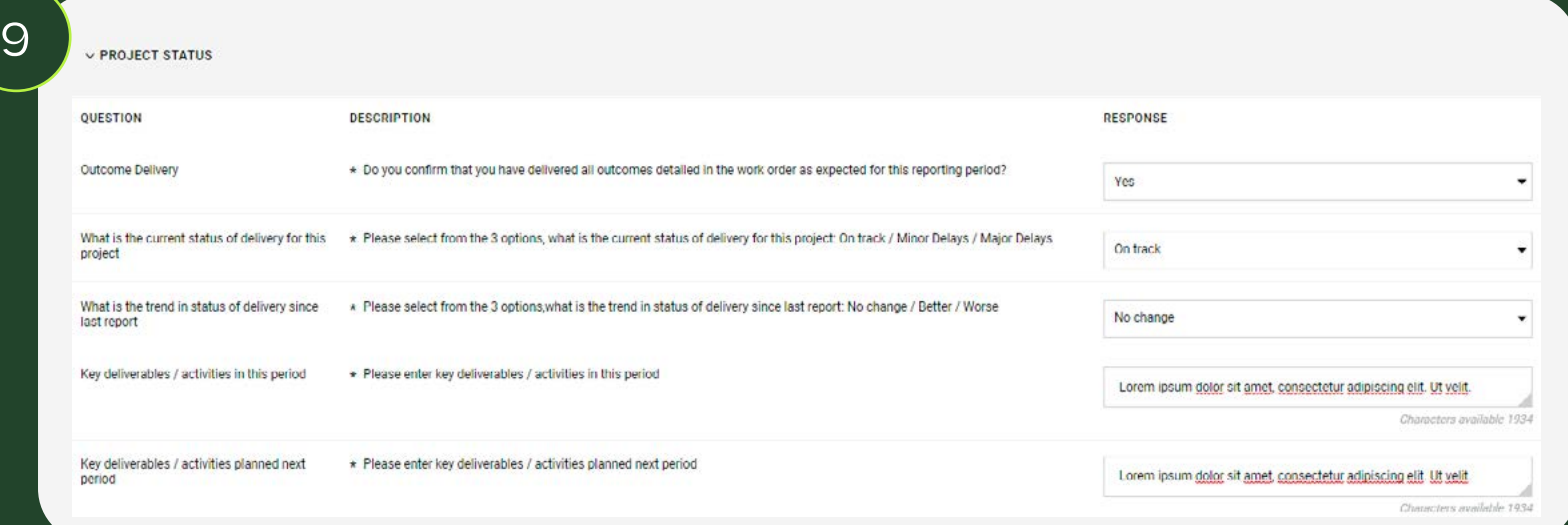

The final section titled **Payment Request Status** is to be used by Bloom only, so no further action is required.

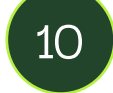

Once you have completed your submissions, click **Save** in the top right corner of the page. This will take you to an overview of the form, where you can check all information is correct.

Finally click **Complete Action** in the top right corner of the page. This will close the Submission line, and the Customer will be notified by email to review and approve your submission.  $\sqrt{N}$ Once the Customer has approved the submission an invoice will automatically generate, and you will be able to view this within the Supplier Invoicing Portal. **Cancel Action Complete Action**

You can login here:

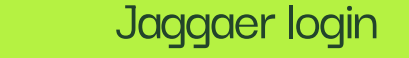

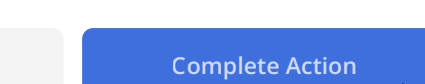

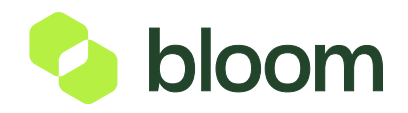

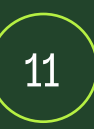

Whilst awaiting approval from the Customer, if you go back into your contract and plan actions, you can review the status here. You will see on the screenshot below that Submission 1 is completed, but Approval 1 is In Progress this means we are still awaiting Customer approval.

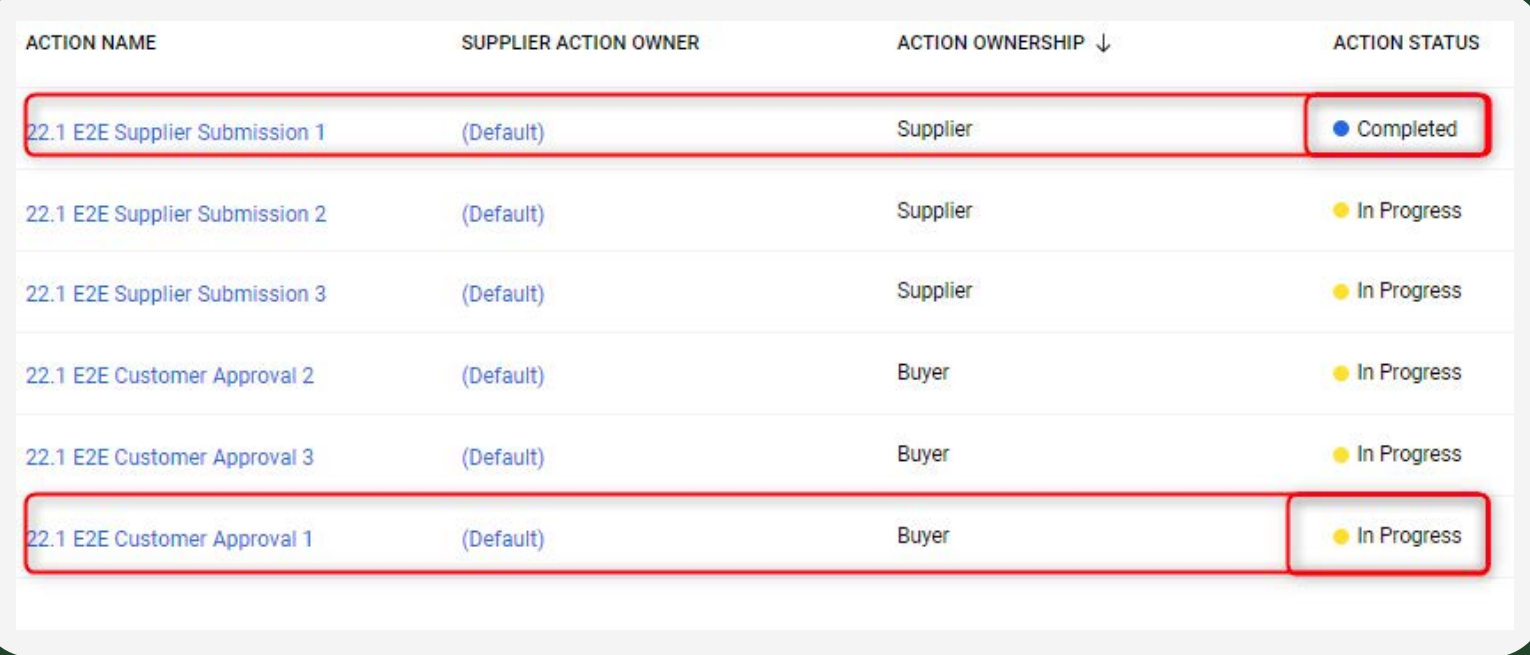

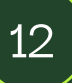

Once the Customer has approved, you will see both lines are in completed meaning they have approved and your invoice will be a vailable. You will be notified by email once the line has been approved.

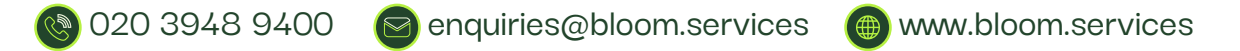

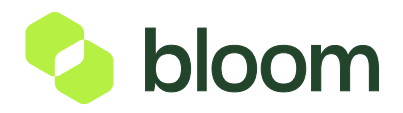